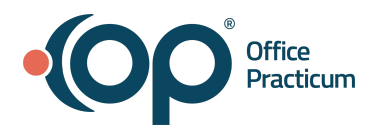

#### **OP | Webinar Resource Handout:**

# **Workshop: Navigating the Top Five Reports in OP Practice Analytics**

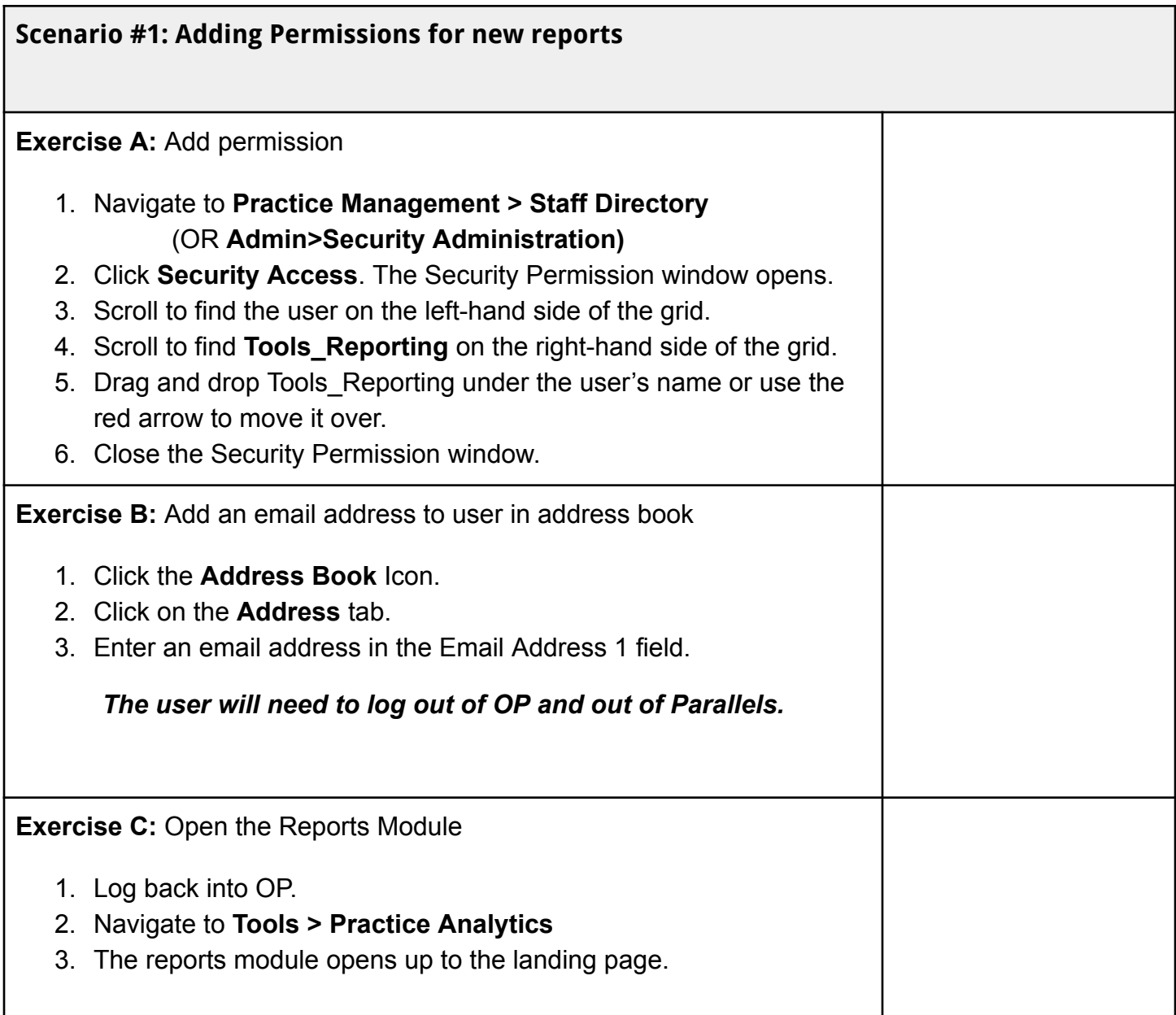

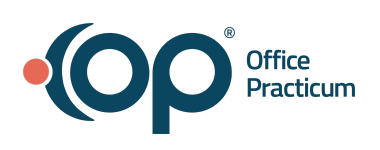

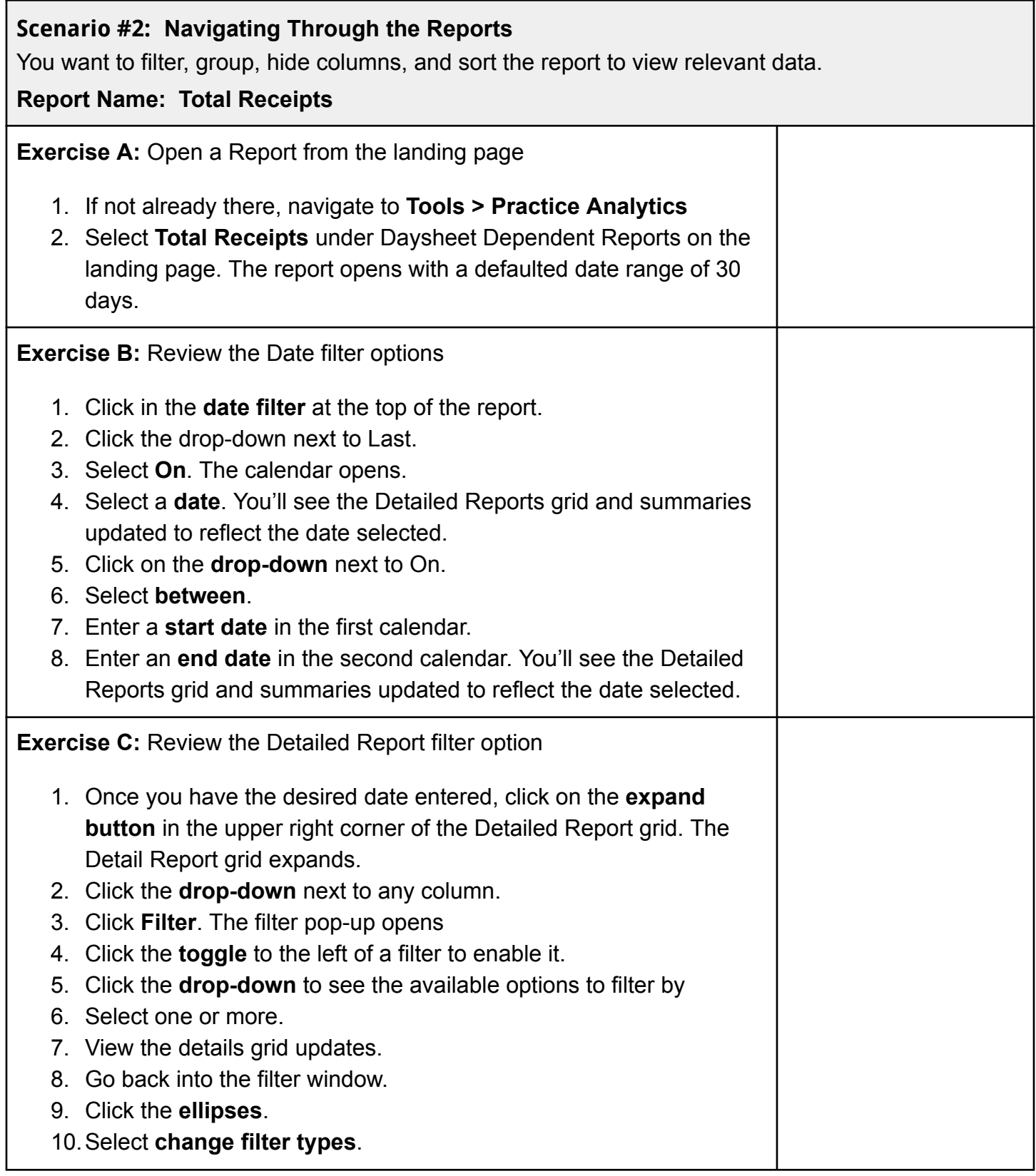

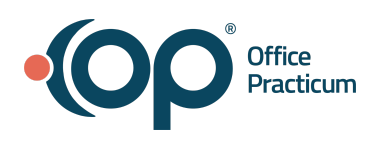

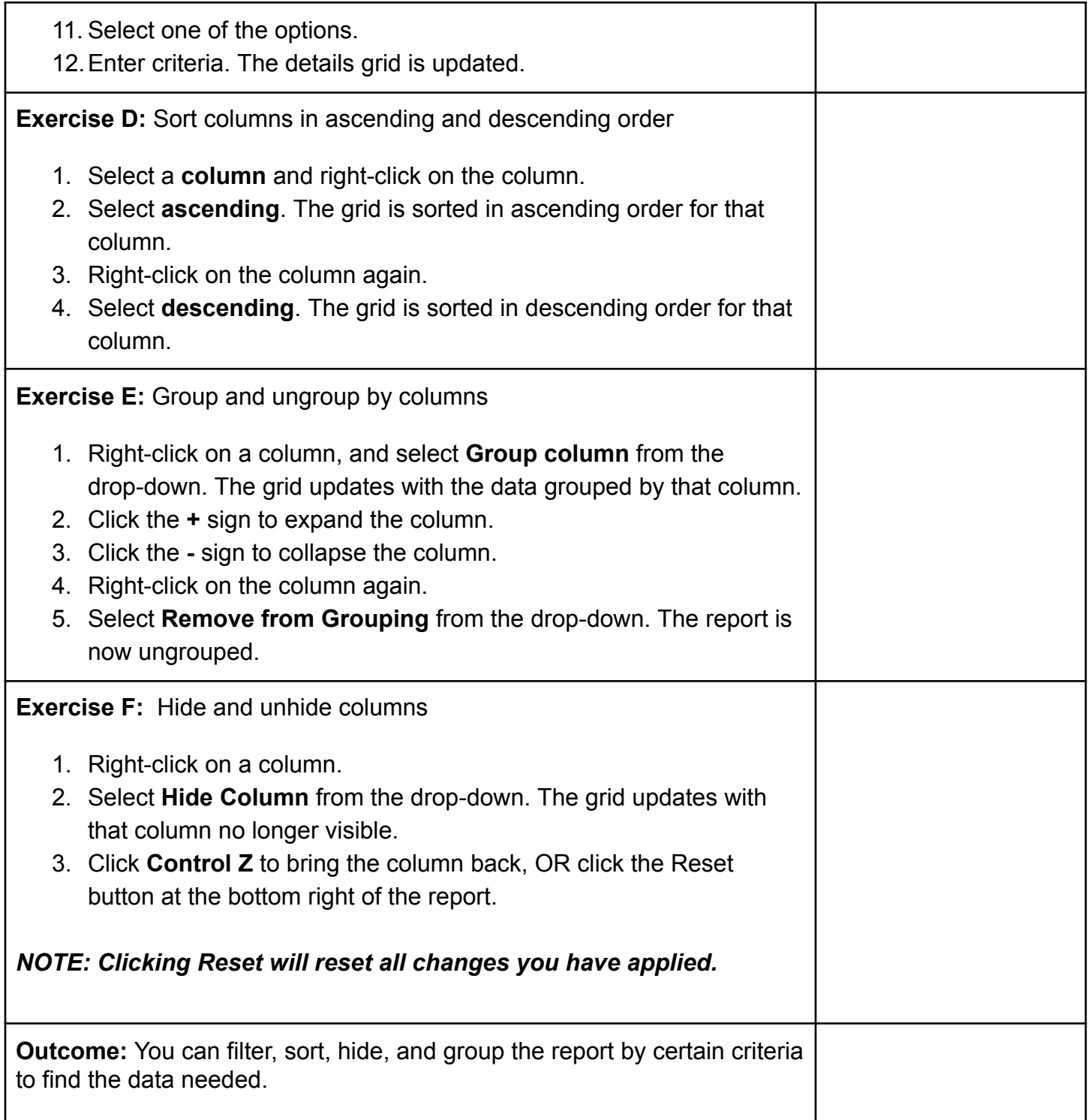

![](_page_3_Picture_0.jpeg)

**Scenario #3:** You are ready to run reports. You want to make sure that charges for last week's scheduled appointments have charges entered without having to scroll through different dates on the Schedule. You also want to create and save custom versions of the report via Bookmarks

**Report Name: Unbilled Charges for Scheduled Appointments**

![](_page_3_Picture_565.jpeg)

![](_page_4_Picture_0.jpeg)

![](_page_4_Picture_481.jpeg)

**Scenario #4:** You want to run a report to show total charges by the Rendering Provider. You'll save this report so that you can run it on a regular basis.

# **Report Name: Transaction Analysis**

![](_page_4_Picture_482.jpeg)

![](_page_5_Picture_0.jpeg)

#### **Scenario #5: Report Name: Reimbursement Analysis**

Now that you have your tools, Lets run a Reimbursement Analysis to show payments received for particular CPT code(s)

![](_page_5_Picture_389.jpeg)

![](_page_6_Picture_0.jpeg)

### **Scenario #6:** Added Bonus! **Practice Analytics Dashboard**

You want to drill down on dashboard visualizations to view and filter the underlying data

![](_page_6_Picture_464.jpeg)